# **SDRSliceLabel**

(Version 1.2.0 -- Revised: June 10, 2022)

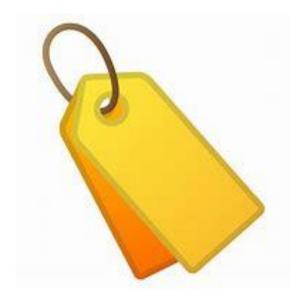

# Users Guide

Ray Andrews, K9DUR

## TABLE OF CONTENTS

| Table of Contents            | 2  |
|------------------------------|----|
| Introduction                 |    |
| System Requirements          | 3  |
| Installation                 | 3  |
| Program Operation            | 3  |
| Main Display                 | 4  |
| Operation                    | 4  |
| Setting the Display Position | 4  |
| Closing the Program          | 5  |
| Pop-Up Menu                  | 5  |
| Editing Labels               | 6  |
| Software License Agreement   | 9  |
| About the Author             | 9  |
| Revision History             | 10 |

#### **INTRODUCTION**

**SDRSliceLabel** is a small utility for use with FLEX-6000 series radios running **SmartSDR**™. Its displays a custom label for each open slice, providing functionality similar to the BandText data feature in **PowerSDR**™.

SDRSliceLabel communicates directly with the radio over the local network using the FlexLib™ API.

#### SYSTEM REQUIREMENTS

**SDRSliceLabel** requires Windows Vista or later. It is a 32-bit application, and therefore will run on a computer with either a 32-bit or a 64-bit processor.

**Adobe Acrobat Reader**® or a similar program capable of displaying .pdf files is required to view the program documentation.

#### **INSTALLATION**

Run the installation package file, **SDRSliceLabelSetup.exe**. This will install **SDRSliceLabel.exe** and all required supporting files on your computer. The installer will suggest a default location for the program file. You may change the location or leave it at the default, it does not matter.

#### **PROGRAM OPERATION**

When the program starts, the window shown in Figure 1 will be displayed. This window will contain a list of available FLEX-6000 series radios for you to choose from. Connect to the desired radio by double-clicking on it in the list or by clicking on it and then clicking on the "Connect" button. If you click on the "Cancel" button, the program will close.

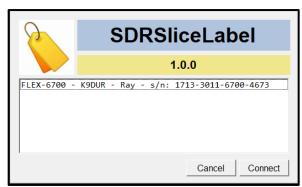

Figure 1 -- Radio Connection Window

If you have *Autoconnect* selected, the Radio Connection Window will not be displayed and the program will automatically connect to the first radio it discovers. If no radio is found after 15 seconds, the program will close with an error message.

#### MAIN DISPLAY

After you have connected to the radio, the main window, shown in Figure 2, will be displayed.

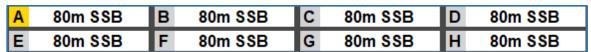

Figure 2 - Main Window

The number of slices displayed is equal to the number of slices open in SmartSDR. For example, Figure 3 shows what would be displayed if you have 2 slices open.

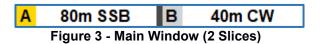

Right-clicking on the window will display a pop-up menu which will allow you to change the program settings, edit the custom labels, or exit the program.

#### **OPERATION**

When you change the frequency or mode of a slice, **SDRSliceLabel** will display a custom label appropriate for that frequency and mode. The text of the label, the color of the text, and the color of the text background are fully customizable.

As you open or close slices, the display automatically changes accordingly.

The letter of the current transmit slice is displayed with a gold background. Otherwise, the background will be gray.

#### SETTING THE DISPLAY POSITION

To position the display on the screen, place the cursor over the display and press the left mouse button. Drag the display to the desired position and release the mouse button.

If *Anchor to SmartSDR* is selected and you drag the display to a position within the *SmartSDR* window, then the *SDRSliceLabel* display will be anchored to the *SmartSDR* display position. That is, if you move or re-size the *SmartSDR* window, the *SDRSliceLabel* display will move accordingly, always keeping the same position relative to the *SmartSDR* window.

If you drag the display to any position that is not totally inside the borders of the *SmartSDR* window, then the *SDRSliceLabel* display will be fixed at that position on the screen.

#### CLOSING THE PROGRAM

To close the program, you can either:

- Right-click on the main display and click on "Close SDRSliceLabel" on the pop-up menu, or
- Right-click on the system tray icon & click on "Close SDRSliceLabel".

#### **POP-UP MENU**

Right-clicking on the SDRSliceLabel window will display a menu with the following items:

- Always On Top -- Toggles whether the main window will always be displayed on top of all other
  applications. If off, the main window will be displayed on top of the SmartSDR window.
- Autoconnect -- Toggles whether the program will automatically connect to the first radio found.
   Also, the program will continue running when the connection to the radio is lost & will automatically re-connect to the radio when the radio is found again.
- Anchor to SmartSDR -- Toggles the option to anchor the SDRSliceLabel display position to the SmartSDR display position.
- Edit Labels Opens a dialog which will allow you to edit the list of custom labels.
- Display Documentation -- Displays the program documentation (this document).
- About SDRSliceLabel -- Displays basic information about the program.
- Close SDRSliceLabel -- Closes the program.

#### **EDITING LABELS**

Selecting *Edit Labels* from the pop-up menu will display the form shown in Figure 4.

| Low Frequency / | High Frequency<br>Limit (MHz) | Mode   | Label<br>Text | Text Color | Background<br>Color |
|-----------------|-------------------------------|--------|---------------|------------|---------------------|
| 1.8             | 2                             | AM 🔻   | 160m AM       | Black      | White               |
| 1.8             | 2                             | CW ▼   | 160m CW       | Black      | White               |
| 1.8             | 2                             | SSB ▼  | 160m SSB      | Black      | White               |
| 1.8             | 2                             | RTTY ▼ | 160m RTTY     | Black      | White               |
| 1.8             | 2                             | DIGU ▼ | 160m Digital  | Black      | White               |
| 1.8             | 2                             | DIGL ▼ | 160m Digital  | Black      | White               |
| 3.5             | 3.6                           | CW ▼   | 80m CW        | Black      | White               |
| 3.5             | 3.6                           | RTTY ▼ | 80m RTTY      | Black      | White               |
| 3.5             | 3.6                           | DIGU ▼ | 80m Digital   | Black      | White               |
| 3.5             | 3.6                           | DIGL ▼ | 80m Digital   | Black      | White               |
| 3.6             | 4                             | AM ▼   | 80m AM        | Black      | White               |
| 3.6             | 4                             | CW ▼   | 80m CW        | Black      | Pink                |
| 3.6             | 4                             | SSB ▼  | 80m SSB       | Black      | White               |
| 5.3305          | 5.3305                        | SSB ▼  | 60m Chan      | Black      | White               |
| 5.3305          | 5.3305                        | DIGU ▼ | 60m Chan      | Black      | White               |
| 5.332           | 5.332                         | CW ▼   | 60m Chan      | Black      | White               |
| 5.3465          | 5.3465                        | SSB ▼  | 60m Chan      | Black      | White               |
| 5.3465          | 5.3465                        | DIGU ▼ | 60m Chan      | Black      | White               |
| 5.348           | 5.348                         | CW ▼   | 60m Chan      | Black      | White               |
| 5.357           | 5.357                         | SSB ▼  | 60m Chan      | Black      | White               |
| 5.357           | 5.357                         | DIGU ▼ | 60m Chan      | Black      | White               |

Figure 4 - Edit Labels Window

A sample list of slice labels is included as a starting point and as an example of how to set up your own custom labels. Clicking on the button labeled :Restore Defaults" will reset your labels to this original set of labels.

Each label specifies a frequency range and an operating mode. If the slice frequency is within the specified frequency range and is set to the specified mode, then that label will be displayed. If there are two or more labels with the same mode and the same or overlapping frequency ranges, the label with the narrowest frequency range will be displayed.

If there are no labels defined that include the slice frequency and mode, then the message Out of Band will be displayed for that slice.

There are six values associated with each label:

- 1. **Low Frequency Limit (MHz)** The lowest frequency, in megahertz, for which the label will be displayed.
- 2. **High Frequency Limit (MHz)** The highest frequency, in megahertz, for which the label will be displayed.
- 3. **Operating Mode** The operating mode for which the label will be displayed.
- 4. **Label Text** The text to be displayed on the label.
- 5. **Text Color** The color of the label text. The default color is black.
- 6. Background Color The color of the label text background. The default color is white.

To modify an existing label, type in the new values for the *Low Frequency Limit*, *High Frequency Limit*, and *Label Text*, select the *Mode*, and click on the *Text Color* and *Background Color* boxes to select the desired color.

To add a new label, go to the blank row at the bottom of the list and type in the values for the Low Frequency Limit, High Frequency Limit, and Label Text, select the Mode, and click on the Text Color and Background Color boxes to select the desired color.

To delete a label, select the label you wish to delete by clicking on the gray box to the left of the label. A button labeled "Delete Selected Labels" will be displayed at the bottom of the form. Click on this button to delete the selected label. You may select multiple labels for deletion by holding the *Ctrl* key down while you click on the desired labels.

The label data is stored in a comma-delimited (.csv) file:

C:\Users\<your user name>\AppData\Roaming\K9DUR Software\SDRSliceLabel\SDRSliceLabel.csv

Although not recommended, the file can be edited manually with a spreadsheet program such as Microsoft Excel. If you do decide to edit the file manually, the *Text Color* and *Background Color* values **MUST** match the name of one of the named Windows colors as shown in Figure 5.

#### SLICE LABEL FREQUENCY RANGES

You can have one frequency range contained within another. For example, you may have the following label set up:

| Low Frequency<br>Limit | High Frequency<br>Limit | Mode | Label Text  | Text Color | Background<br>Color |
|------------------------|-------------------------|------|-------------|------------|---------------------|
| 14.000                 | 14.150                  | DIGU | 20m Digital | Black      | White               |

but would like to use a different label if tuned to a specific frequency or frequency range within the range of 14.000 MHz to 14.150 MHz. For example, the normal frequency for FT8 is 14.074 MHz. You can add a label to tell you that you are tuned to the FT8 frequency by adding the following label:

| Low Frequency<br>Limit | High Frequency<br>Limit | Mode | Label Text | Text Color | Background<br>Color |
|------------------------|-------------------------|------|------------|------------|---------------------|
| 14.074                 | 14.074                  | DIGU | 20m FT8    | Black      | White               |

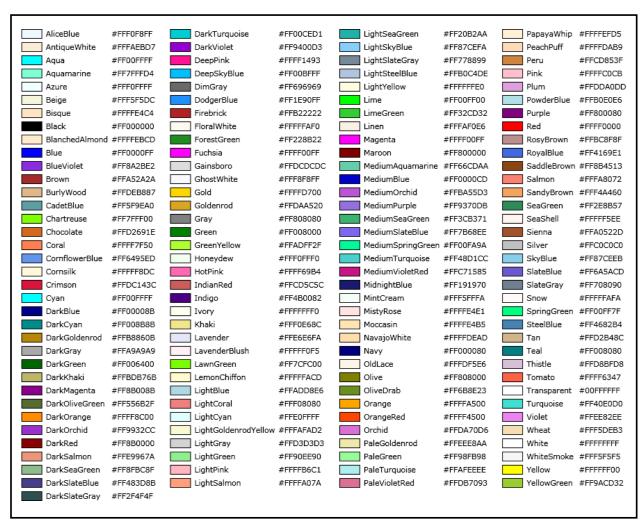

Figure 5 - Named Windows Colors

#### **SOFTWARE LICENSE AGREEMENT**

The installation and use of **SDRSliceLabel** indicates your agreement to adhere to the terms listed below:

Software written by Ray Andrews, K9DUR, for amateur radio use may be freely copied by any licensed amateur radio operator for their own personal use.

Other than the cost of the distribution media, no fee may be charged for the distribution of the software to any other party or parties.

No commercial use of the software may be made by any party without the express written consent of:

RNA Consulting Services, LLC 150 West Lyon Avenue West Terre Haute, IN 47885-9386

Although the software is free, it is not open source. The programming techniques used in the development of the software are proprietary to RNA Consulting Services, LLC. The software may not be reverse engineered or de-compiled for any purpose.

No warranty, expressed or implied, is conveyed for the use of the software or for the installation of the software on any computer.

#### **ABOUT THE AUTHOR**

SDRSliceLabel was written by Ray Andrews, K9DUR.

Ray holds an Amateur Extra class license and was first licensed as a Novice with the call sign WV2MBR in April 1960. He currently resides in West Terre Haute, IN, and is a retired electronic design engineer and software developer.

For more information, visit Ray's web page:

http://k9dur.us

### **REVISION HISTORY**

- v1.2.0 Jun 08, 2022 Added ability to define labels within the frequency limits of other labels.
- v1.1.0 Mar 12, 2022 Changed GUID.
- v1.0.3 Nov 19, 2020 Added ability to move Edit Labels window.
- v1.0.2 Nov 19, 2020 Fixed bug introduced in v1.0.1 causing LSB & USB modes to always display "Out of Band".
- v1.0.1 Nov 18, 2020 Fixed bug causing RTTY, DIGU, & DIGL modes to always display "Out of Band".
- v1.0.0 Nov 14, 2020 -- Initial Release.